# **CWU Lab 2**

(Still using the client Many Happy Returns Tax Service)

## Processing Live Payroll - Employees

#### **Employees > Live Payroll**

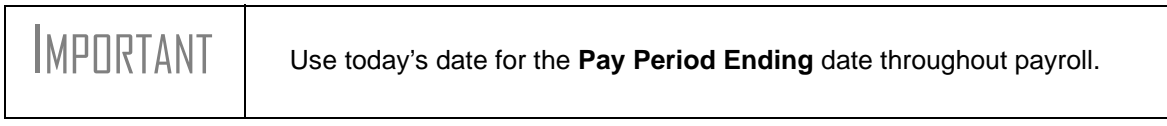

#### **Live Payroll for Carrie Oakey**

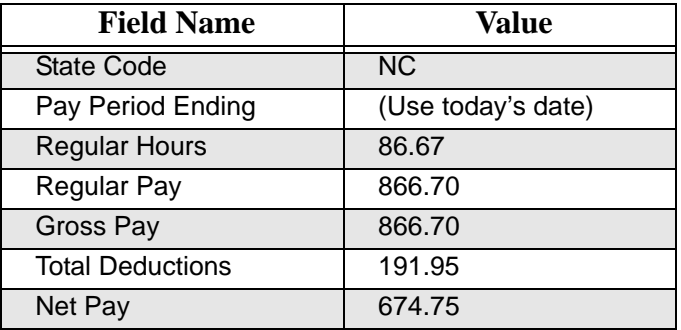

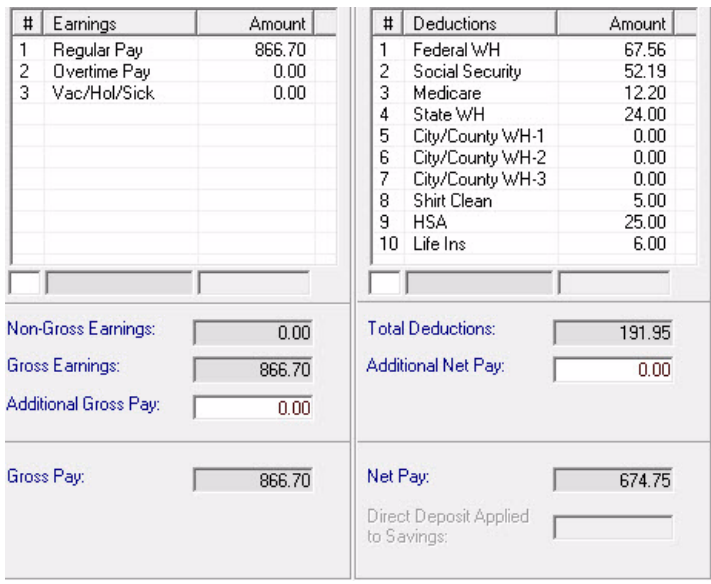

**Before clicking Save**, compare what is on your screen to the Gross and Net Pay, Deductions, and Withholding amounts. If your **Net Pay** amount for Carrie is not \$674.75, DO NOT SAVE. You will need to figure out why yours is different. If your **Net Pay** amount is \$674.75, click **Save**.

#### **Live Payroll for Lou Pole**

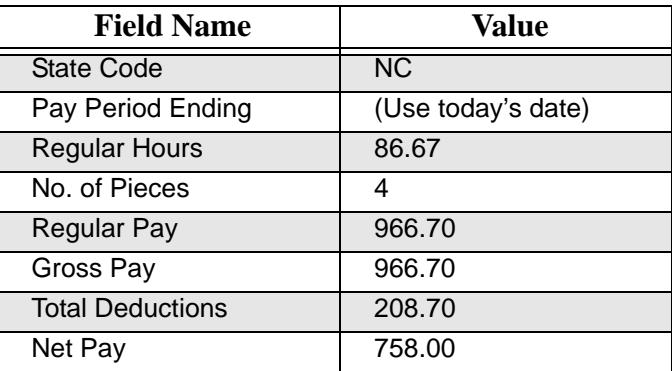

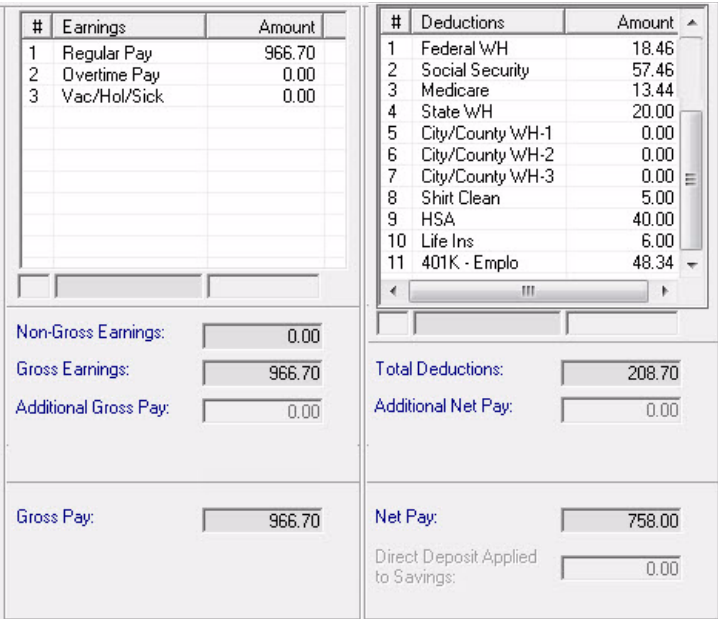

**Before clicking Save**, compare what is on your screen to the Gross and Net Pay, Deductions, and Withholding amounts. If your **Net Pay** amount for Lou is not \$758.00, DO NOT SAVE. You will need to figure out why yours is different. If your **Net Pay** amount is \$758.00, click **Save**.

#### **Live Payroll for Jack Pott**

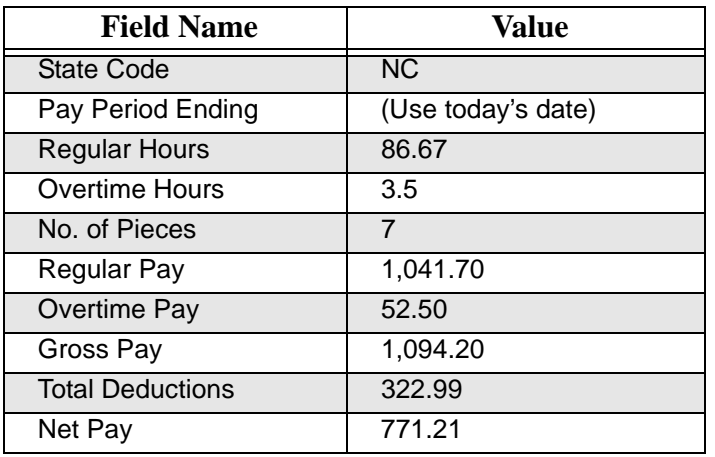

#### **EDIT**: Edit the amount of the **Shirt Cleaning** deduction to be **\$20**.

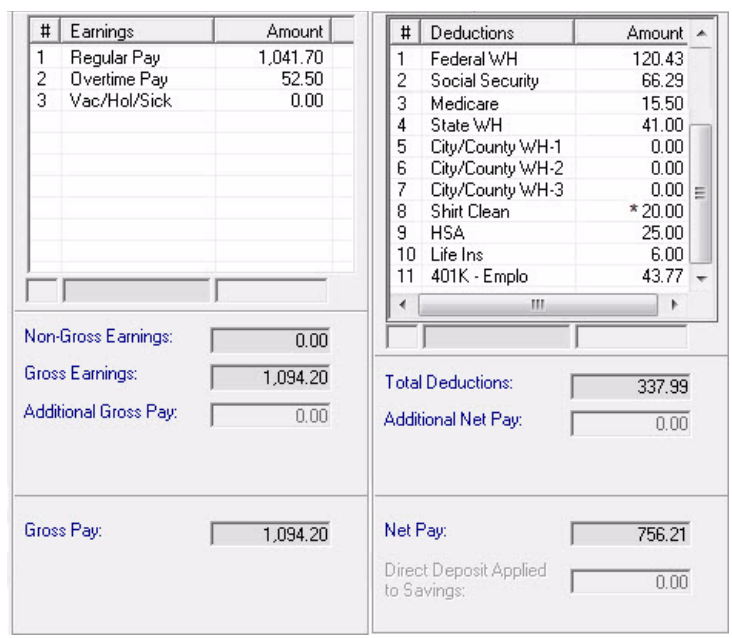

**Before clicking Save**, compare what is on your screen to the Gross and Net Pay, Deductions, and Withholding amounts. If your **Net Pay** amount for Jack is not \$756.21, DO NOT SAVE. You will need to figure out why yours is different. If your **Net Pay** amount is \$756.21, click **Save**.

#### **Live Payroll for Pete Tin**

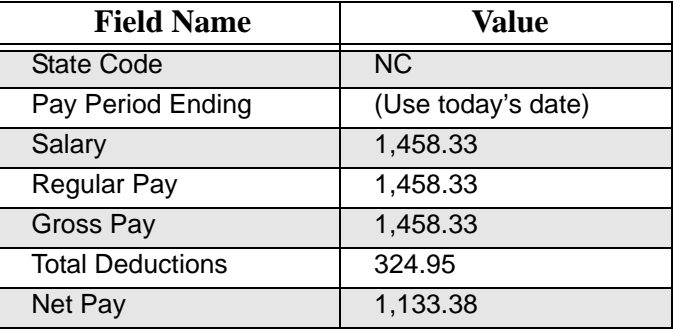

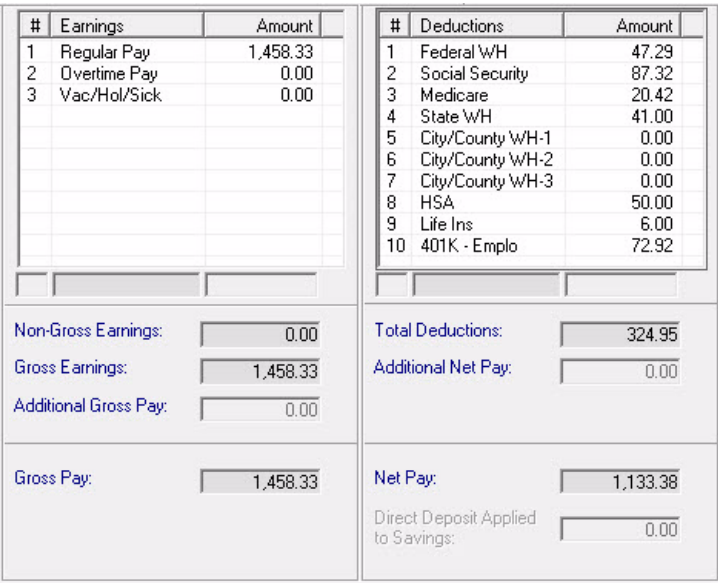

**Before clicking Save**, compare what is on your screen to the Gross and Net Pay, Deductions, and Withholding amounts. If your **Net Pay** amount for Pete is not \$1,133.38, DO NOT SAVE. You will need to figure out why yours is different. If your **Net Pay** amount is \$1,133.38, click **Save** then click **Exit**.

## Print Employee Payroll Checks

#### **Employees > Print New Checks**

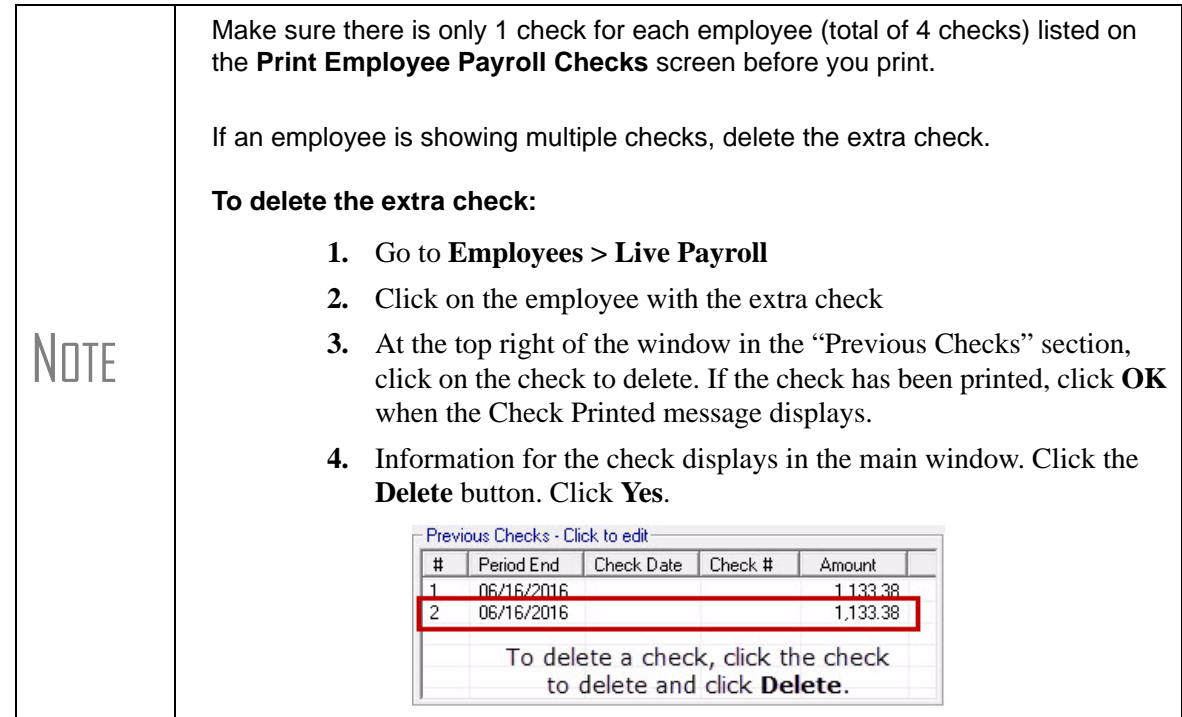

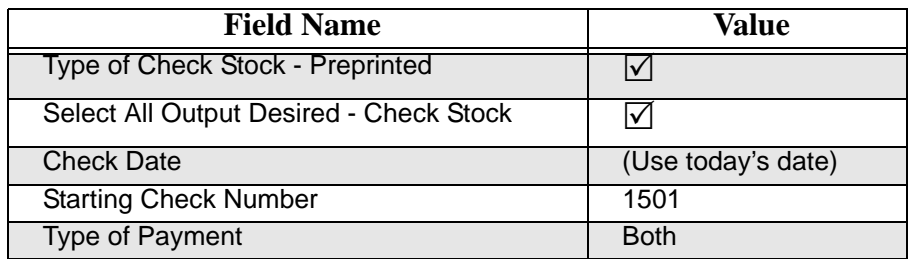

- **1.** Click **Select All**.
- **2.** Click **Preview checks prior to printing**. (You probably won't use this at home but we're using it because we don't have printers connected and we want to see our checks).
- **3.** Click **Print**.

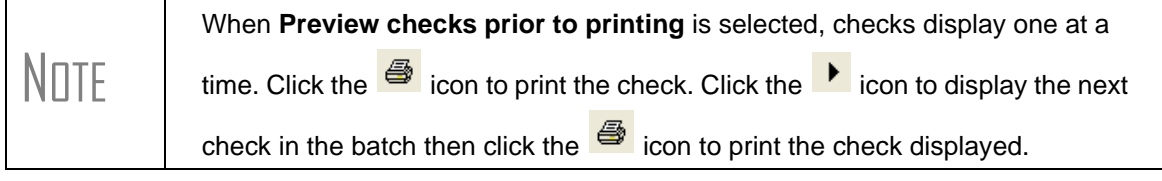

Click "X" to exit the preview window.

## Processing ATF Payroll - Employees

**Employees > ATF Payroll**

#### **ATF Payroll for Carrie Oakey**

(note the date change and edit of Regular Hours)

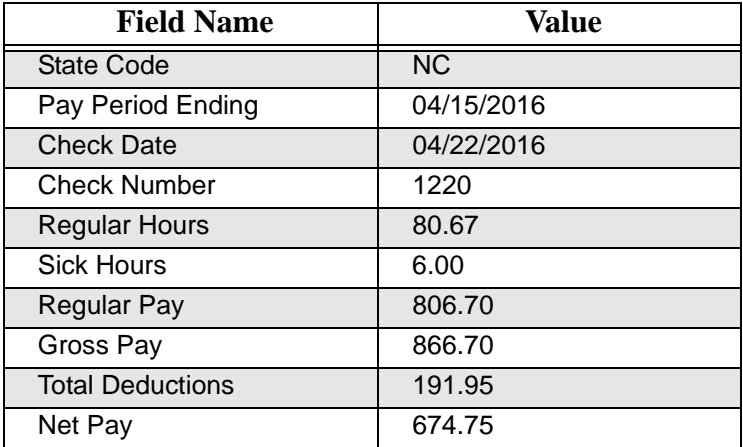

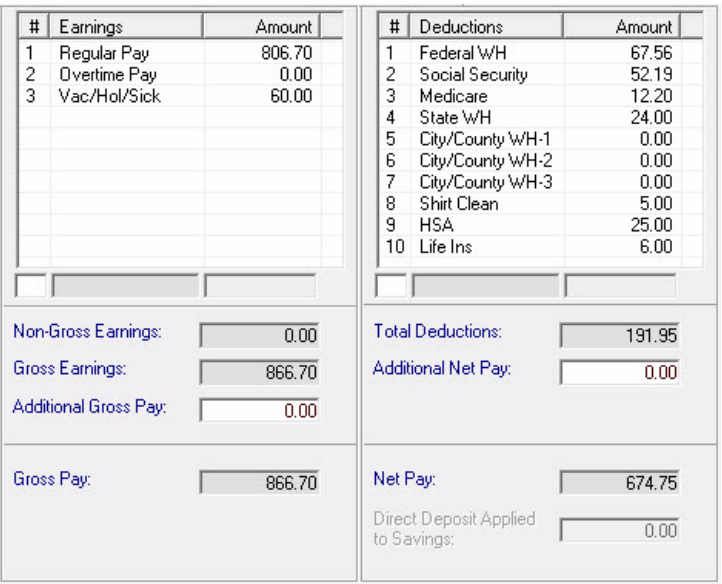

Click **Save**.

### **ATF Payroll for Lou Pole**

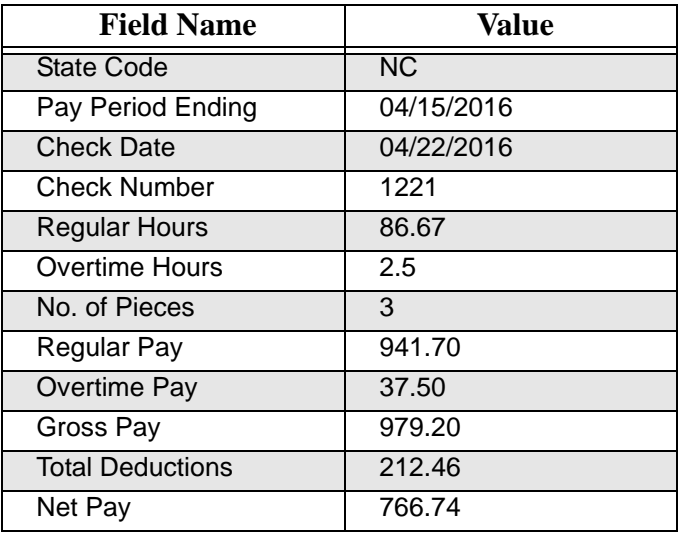

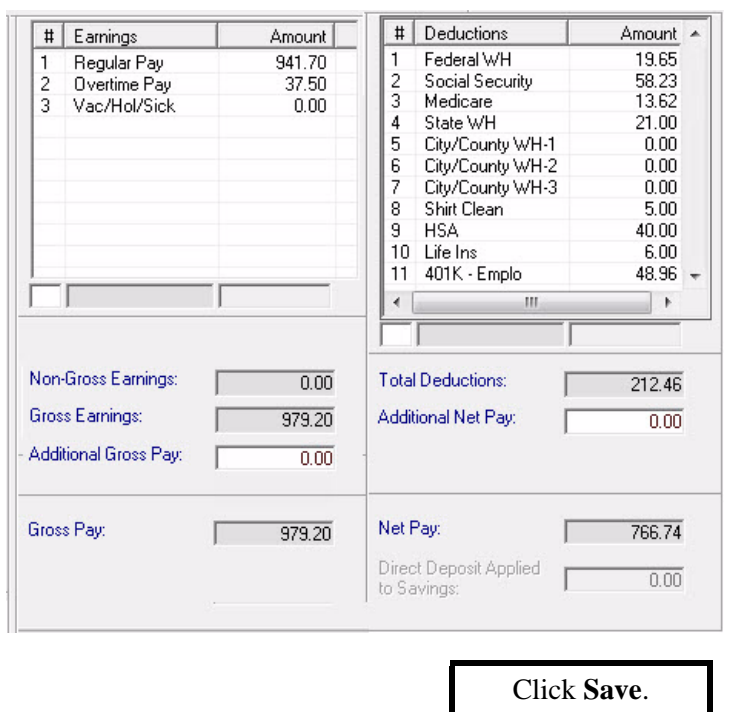

### **ATF Payroll for Jack Pott**

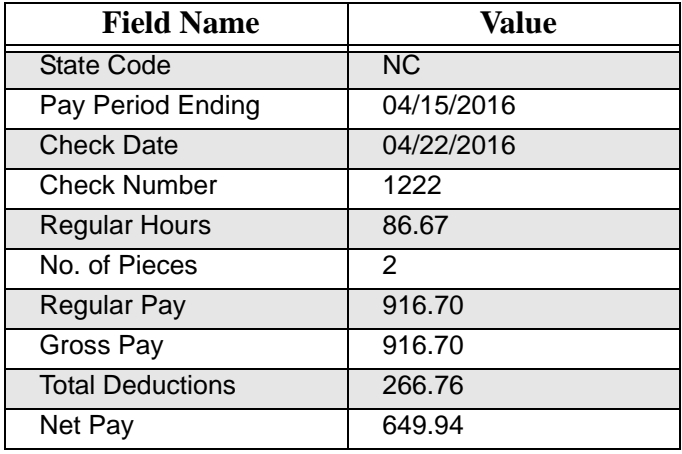

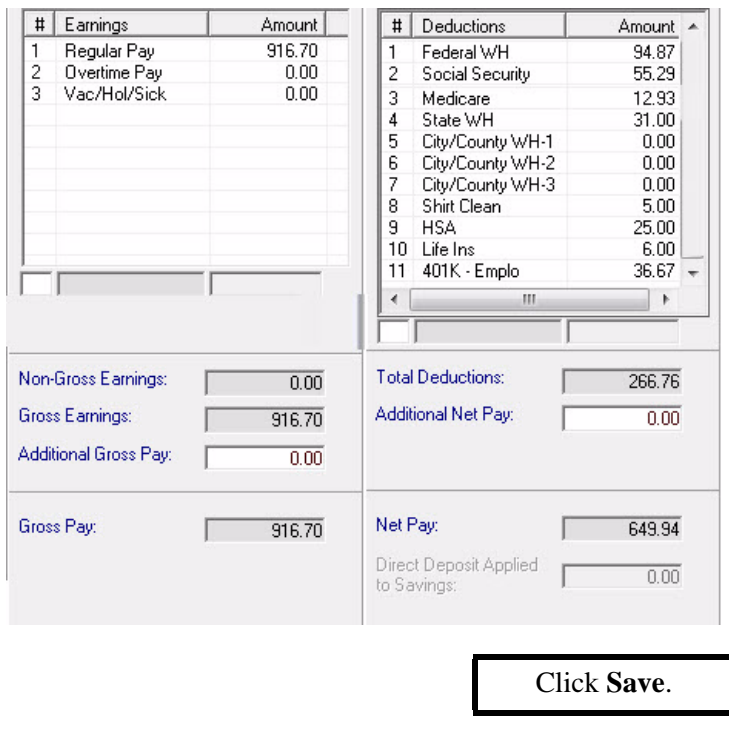

### **ATF Payroll for Pete Tin**

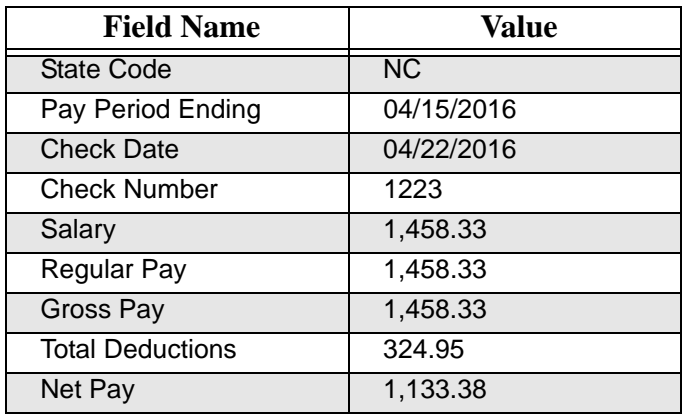

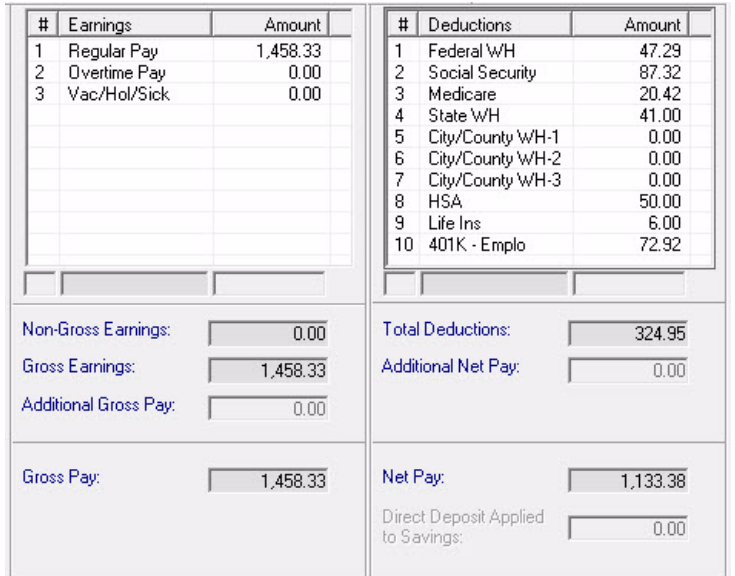

Click **Save**, then **Exit**.

## Processing Live Contractor Payments

**Contractors > Live Contractor Payroll**

#### **Live Payroll for Just Kick It Computer Repair**

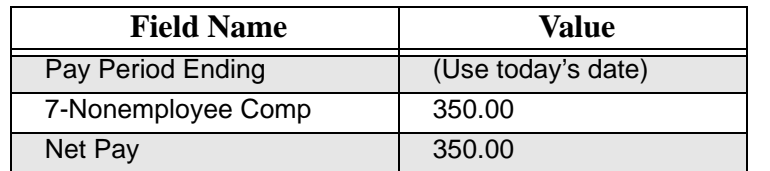

Click **Save**.

#### **Live Payroll for Ken Kilowatt**

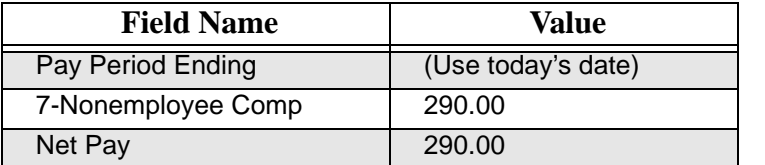

Click **Save**.

#### **Live Payroll for Royal Flush Plumbing**

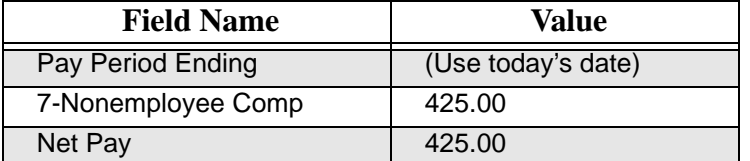

Click **Save** and **Exit**.

### Print Contractor Payment Checks

#### **Contractors > Print New Checks**

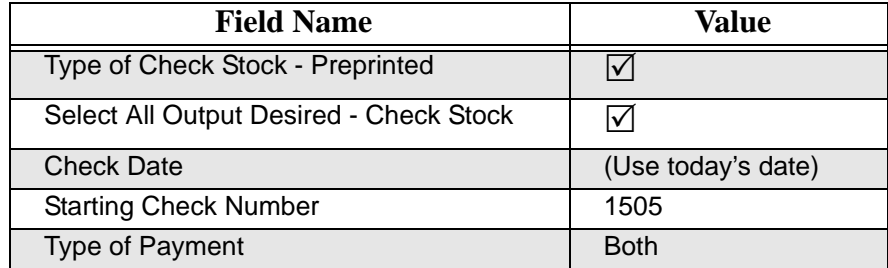

- **1.** Click **Select All**.
- **2.** Click **Preview checks prior to printing** if it's not already checked. (You probably will not use this at home but we're using it to be able to see the checks without having a printer in class.
- **3.** Click **Print**.

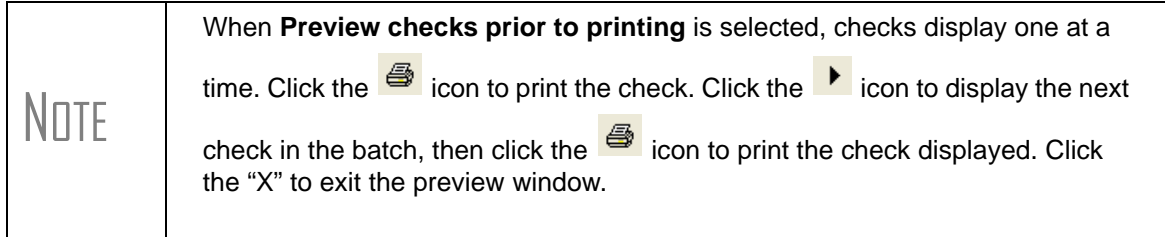

### Processing ATF Contractor Payments

**Contractors > ATF Contractor Payroll**

#### **ATF Payroll for Just Kick It Computer Repair**

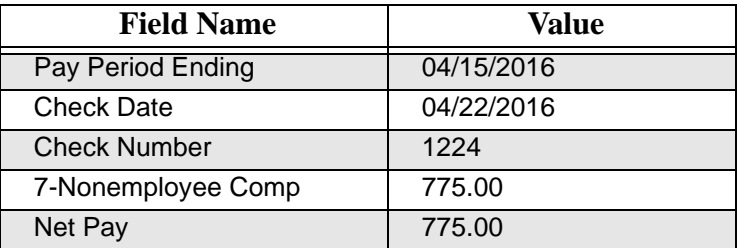

Click **Save**.

#### **ATF Payroll for Ken Kilowatt**

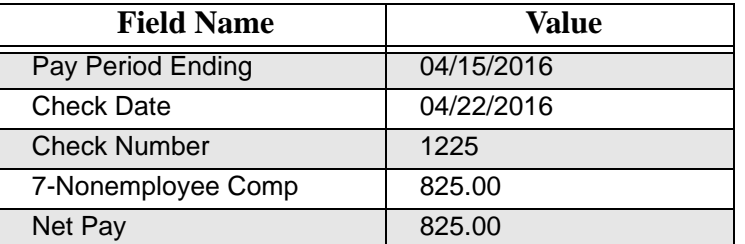

Click **Save**.

#### **ATF Payroll for Royal Flush Plumbing**

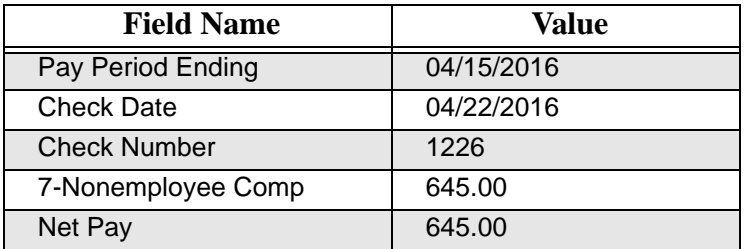

Click **Save** and **Exit**.

## 94X Preparer Setup

**Firm > 94X Preparer Setup**

Enter appropriate information for yourself as the preparer and your business.

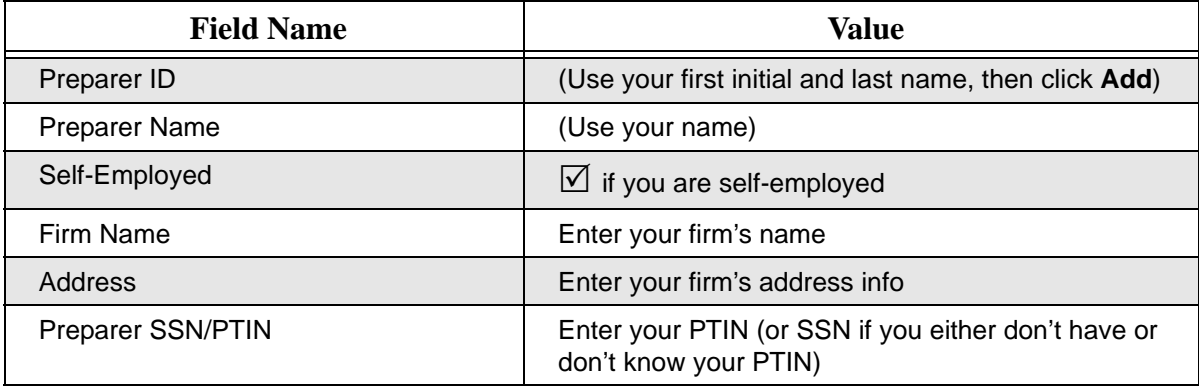

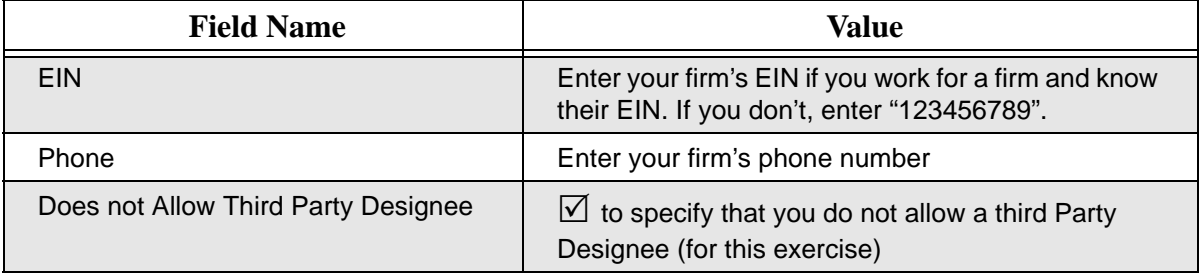

Click **Save** then **Exit**.

### 94X Series PIN Setup

**Setup > Client Information > EF Options**

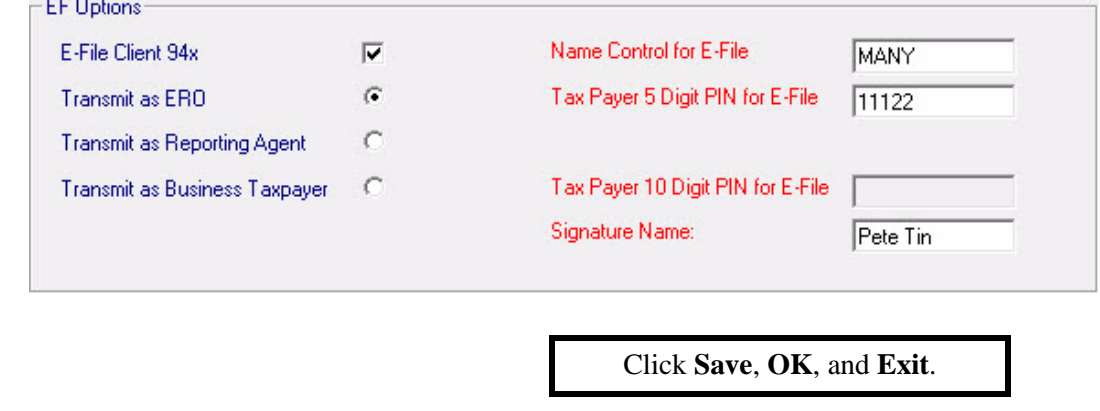

#### **Firm > Firm Info./Global Settings**

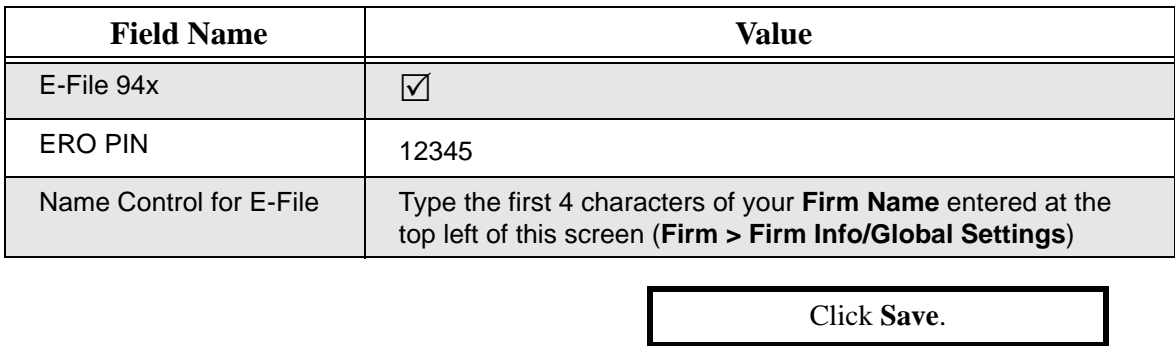

## Produce a 941 Tax Deposit

**Employees > Tax Deposit > 941**

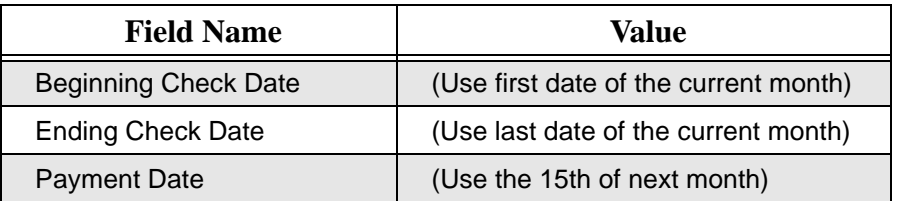

Click **Calculate** then click **Save**. Click **Exit**.

### Set Up 94X Online Payments

**Setup > Client Information > 94X Online Payment**

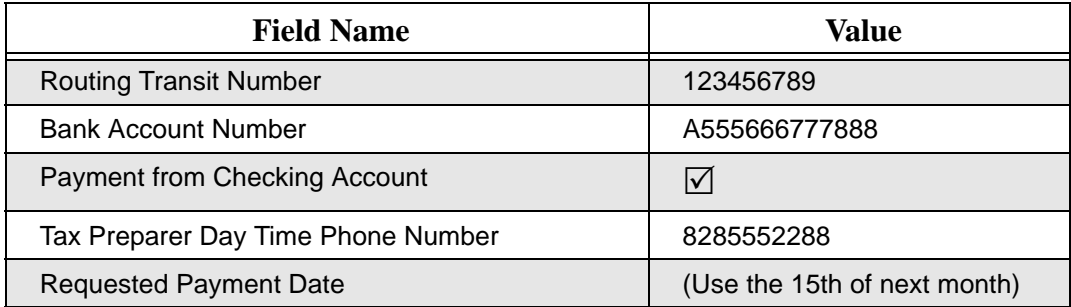

Click **Save**, **OK**, then **Exit**.

### Produce a 941 Tax Return

**Employees > 94X Forms**

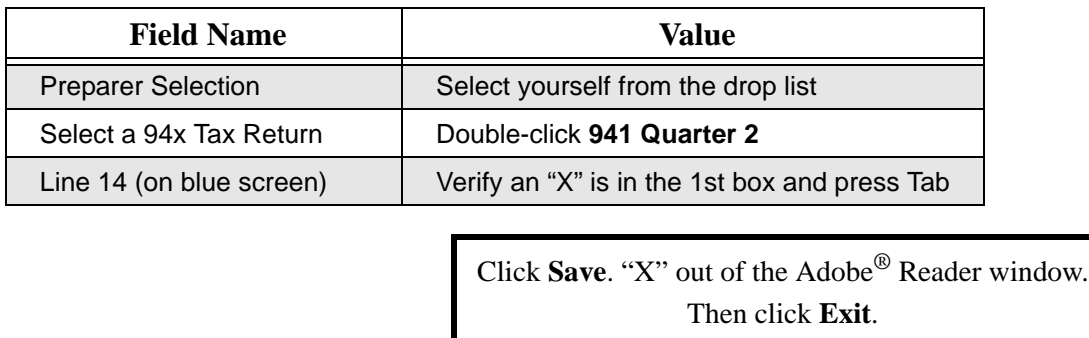

### Transmit the 94X Tax Return to the IRS

**E-Filing > 94X E-Filing > Select/Transmit 94X Forms > 941**

- **1.** Select the check box beside the client code of the 941 file you just created.
- **2. DO NOT CLICK TRANSMIT FOR THIS EXERCISE**.

Click **Cancel**.

## Preparing to Make Journal Entries

Before we begin making manual journal entries, let's make a few adjustments to our setup.

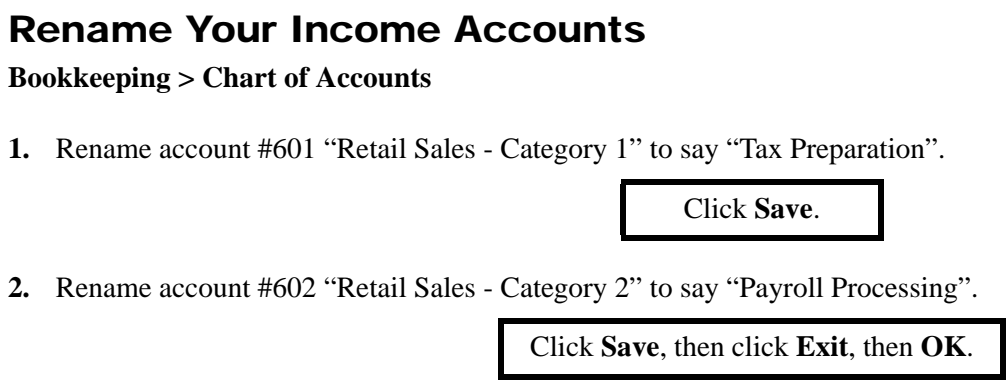

### Adjust Your Journal Options

**Bookkeeping > Enter Transactions**, click the **Journal Options** button

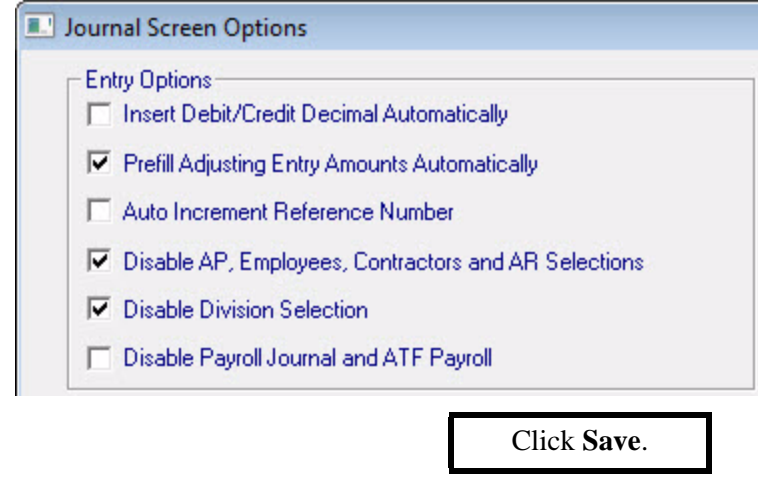

## Making Manual Journal Entries

**Bookkeeping > Enter Transactions**

**NOTE**: Click **Save** after completing each journal entry.

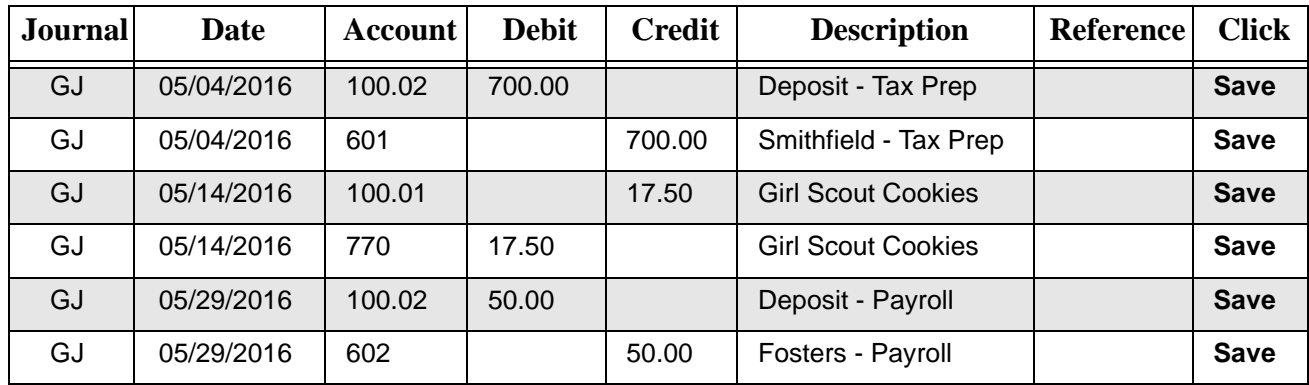

**DO NOT** click **Exit**.

 $\overline{\phantom{a}}$ 

### Adjust Your Journal Options

From the **Journals** screen, click the **Journal Options** button.

(For these next journal entries, turn off the **Prefill Adjusting Entry** option.)

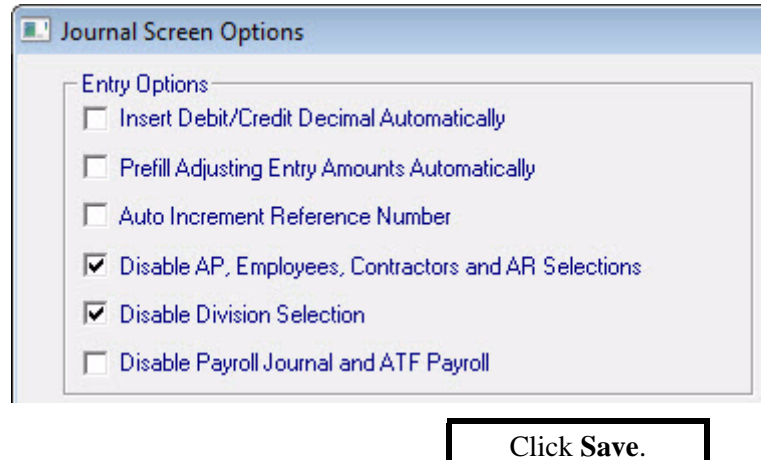

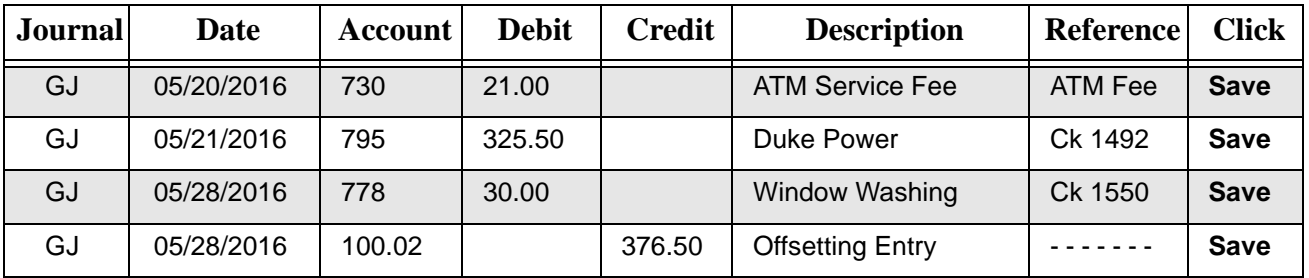

Verify a **Zero Balance**, then click **Exit**.

## Post Transactions

#### **Bookkeeping > Post Transactions**

- **1.** Click **Post**.
- **2.** Use the last day of the current month and click **OK**.
- **3.** Click **Yes** when asked "Are you sure?"
- **4.** Verify that the numbers on the reports look reasonable. "X" out of each report.
- **5.** Follow the prompts to complete the **Post Transactions** process.

### Process and Print W-2s

**Employees > Process W2s**

- **1.** Click **Process All** (click **Yes**).
- **2.** Verify that all employees' W-2s processed successfully.
- **3.** Select **Print All W2s**.
- **4.** Select **SSA Copy A** and **Forms and Data** (both should already be selected).
- **5.** Click **Print**. The 4 employees' W2s should display on your screen in Adobe® Reader.
- **6.** "X" out of Adobe® Reader. If you had wanted to actually print them, you'd go to **File > Print** in Adobe® Reader before closing the Adobe® Reader window.
- **7.** Click **Exit** to close the W2 Processing screen.

### Process and Print 1099s

**Contractors > Process 1099 Misc.**

- **1.** Click **Process All** (click **Yes**).
- **2.** Verify that all contractors' 1099s processed successfully.
- **3.** Select **Print All 1099s**.
- **4.** Select **Copy 1** and **Forms and Data**.
- **5.** Click **Print**. The contractors' 1099-MISC should display on your screen in Adobe® Reader.
- **6.** "X" out of Adobe® Reader. If you had wanted to actually print them, you'd go to **File > Print** in Adobe® Reader before closing the Adobe® Reader window.
- **7.** Click **Exit** to close the 1099 Processing screen.

### W-2s and 1099s On-the-Fly

### Create an On-the-Fly Client

**File > New Client**

#### **Contact Information Tab**

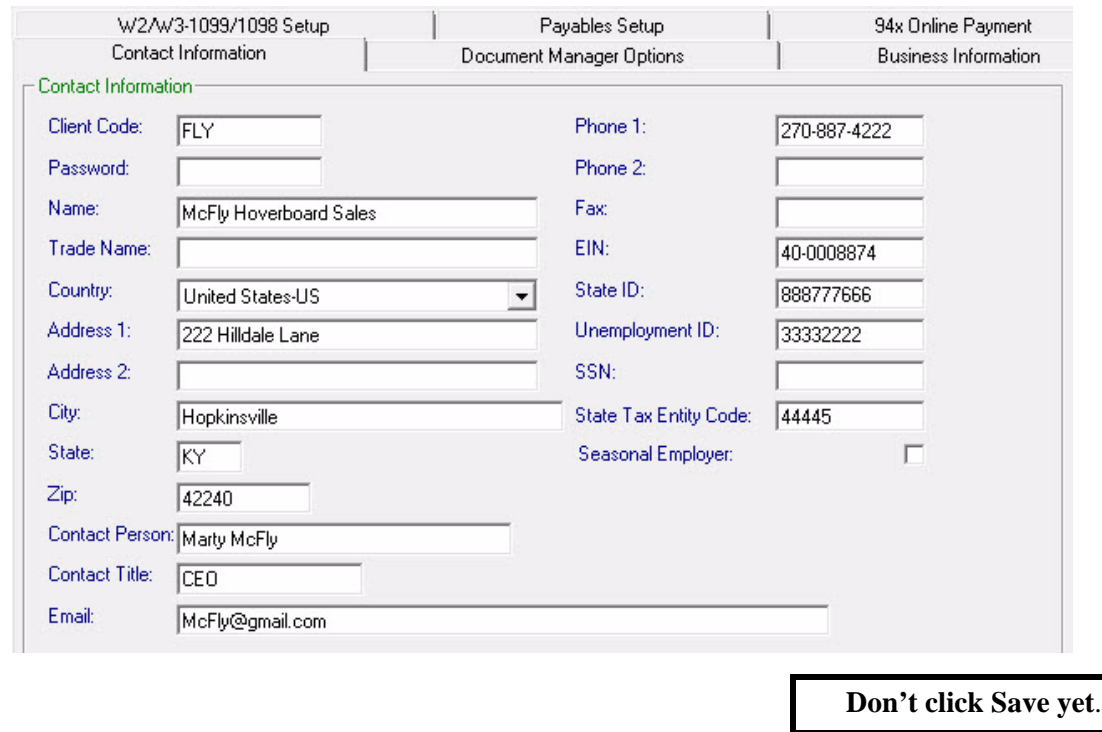

#### **Business Information** tab

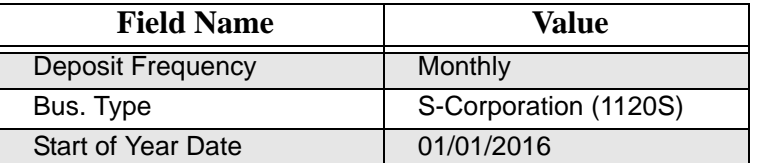

**Don't click Save yet**.

### **W2/W3-1099/1098 Setup** tab

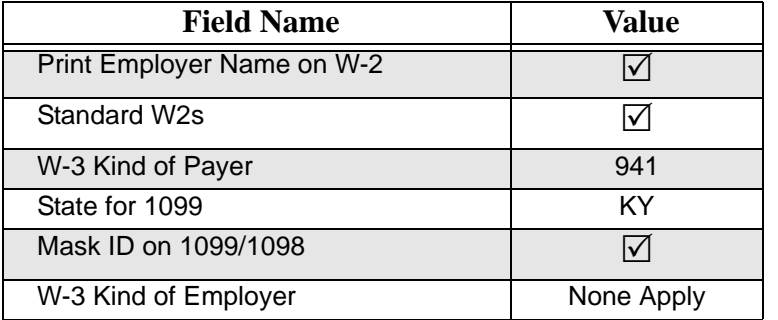

Click **Save** and **OK**.

The setup for the Chart of Accounts displays automatically.

Click **Cancel**.

### Enter Employee Information for On-the-Fly W-2s

**On the Fly Forms > W2s On the Fly**

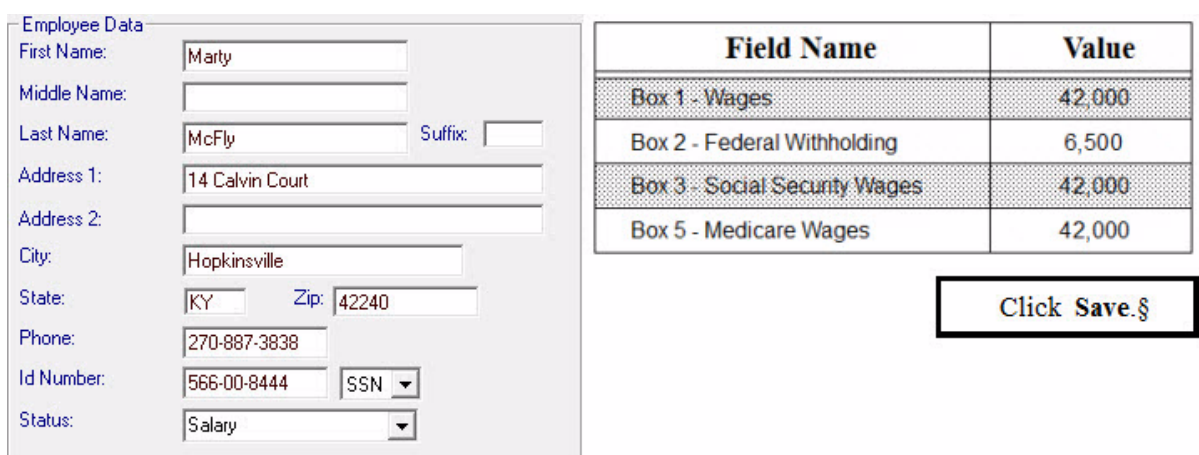

**Employee Code**: MMCFLY (enter the **Employee Code**, then click **New**)

**Employee Code**: GMCFLY (enter the **Employee Code**, then click **New**)

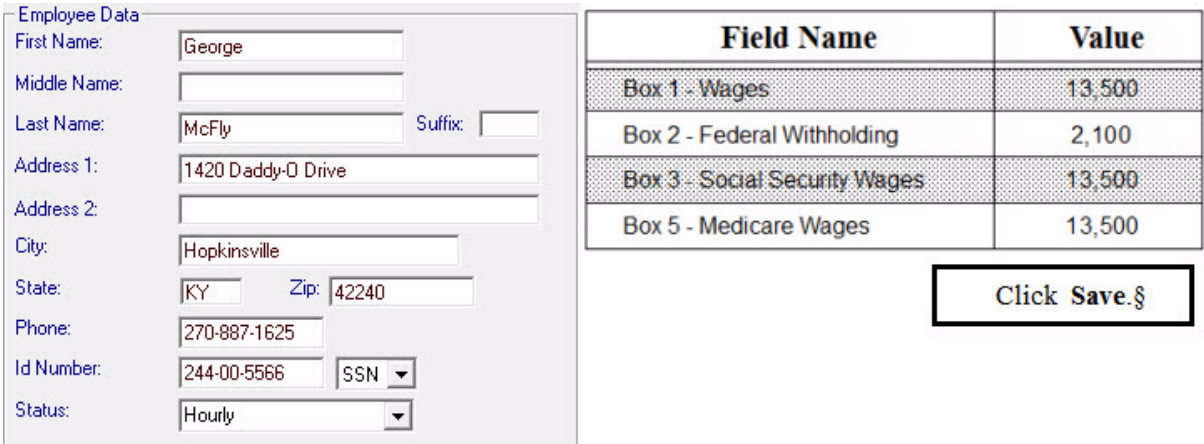

### Process W-2s On-the-Fly

(From the **On the Fly Forms > W2s On the Fly** screen)

- **1.** Click **Process W2s**.
- **2.** Click **Process All**, then click **Yes**.
- **3.** Verify that all employees' W-2s processed successfully.
- **4.** Select **Print All W2s**.
- **5.** Select **SSA Copy A** and **Forms and Data** (both should already be selected).
- **6.** Click **Print**.
- **7.** "X" out of Adobe® Reader. If you had wanted to actually print them, you'd go to **File > Print** in Adobe® Reader before closing the Adobe® Reader window.
- **8.** Click **Exit** to close the **End of Year W2 On the Fly** screen.
- **9.** Click **Exit** to close the W2 on The Fly screen.

(Continue to next page to enter Forms 1099 On-the-Fly)

### Enter Contractor Information for On-the-Fly 1099s

**On the Fly Forms > 1099s, 1098 and W2G on the Fly > 1099 Misc. On the Fly** 

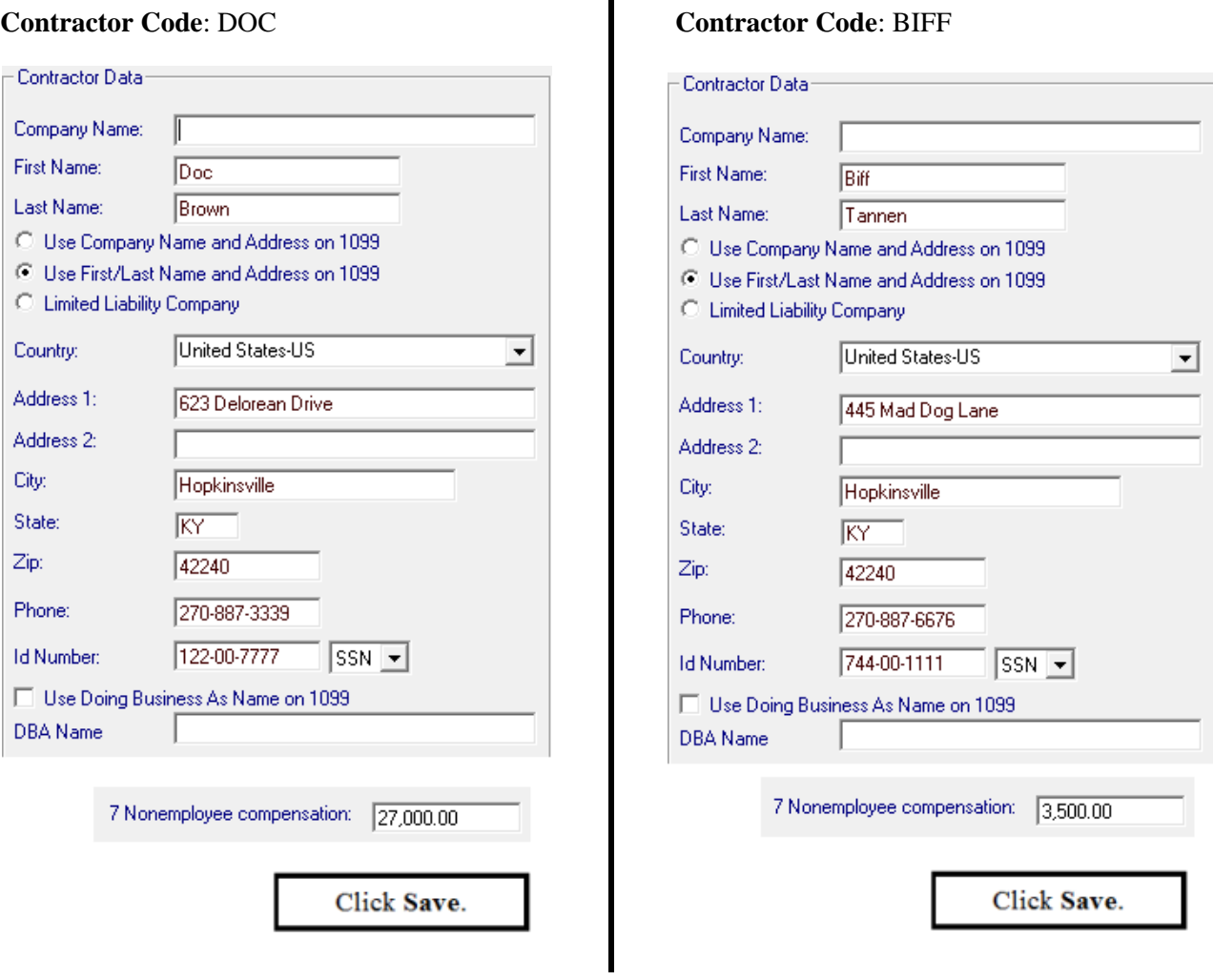

### Process On-the-Fly 1099s

(From the **On the Fly Forms > 1099s, 1098 and W2G on the Fly > 1099 Misc. On the Fly**  screen)

- **1.** Click **Process 1099**.
- **2.** Click **Process All**, then click **Yes**.
- **3.** Verify that all contractors' 1099s processed successfully.
- **4.** Select **Print All 1099s**.
- **5.** Select **Copy 1** and **Forms and Data**.
- **6.** Click **Print**.
- **7.** "X" out of Adobe® Reader. If you had wanted to actually print them, you'd go to **File > Print** in Adobe® Reader before closing the Adobe® Reader window.
- **8.** Click **Exit** to close the **End of Year 1099-Misc On the Fly** screen.
- **9.** Click **Exit** to close the **1099-Misc on the Fly** screen.

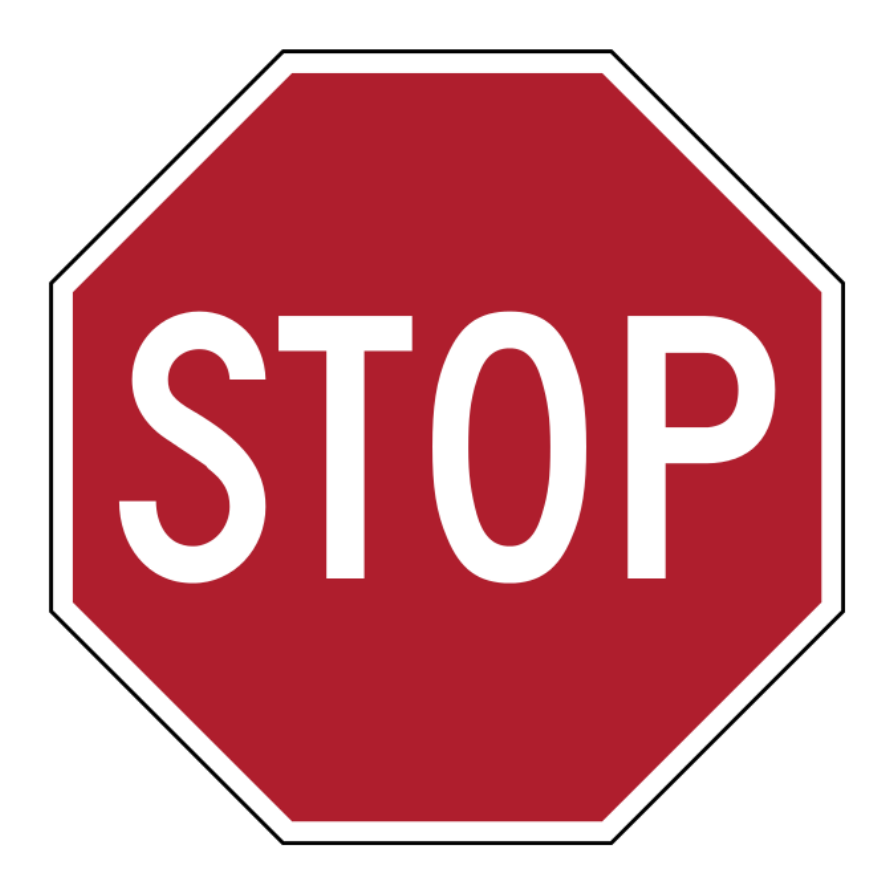

This is the end of the lab.